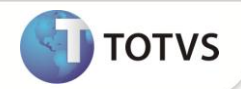

# **Incluído help de campo no CT1\_SPEDST**

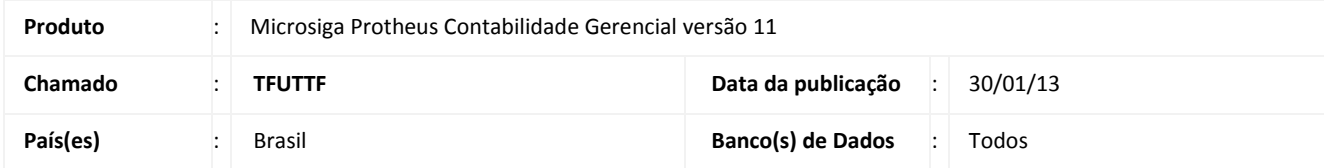

## **Importante**

Esta melhoria depende de execução do *update* de base **UPDCTB**, conforme **Procedimentos para Implementação**.

Incluído o help de campo do campo **SPED Sit (CT1\_SPEDST)** na tabela CT1 – Plano de Contas.

#### **PROCEDIMENTO PARA IMPLEMENTAÇÃO**

Para viabilizar essa melhoria, é imperativo aplicar **previamente** o pacote de atualizações (*Patch*) deste chamado.

### Importante

Antes de executar o compatibilizador **UPDCTB** é imprescindível:

- a) Realizar o *backup* da base de dados do produto que será executado o compatibilizador (diretório **\PROTHEUS11\_DATA\DATA**) e dos dicionários de dados SXs (diretório **\PROTHEUS11\_DATA\SYSTEM**).
- b) Os diretórios acima mencionados correspondem à **instalação padrão** do Protheus, portanto, devem ser alterados conforme o produto instalado na empresa.
- c) Essa rotina deve ser executada em **modo exclusivo**, ou seja, nenhum usuário deve estar utilizando o sistema.
- d) Se os dicionários de dados possuírem índices personalizados (criados pelo usuário), antes de executar o compatibilizador, certifique-se de que estão identificados pelo *nickname*. Caso o compatibilizador necessite criar índices, irá adicioná-los a partir da ordem original instalada pelo Protheus, o que poderá sobrescrever índices personalizados, caso não estejam identificados pelo *nickname*.
- e) O compatibilizador deve ser executado com a **Integridade Referencial desativada\***.
	- 1. Em **ByYou Smart Client**, digite **U\_UPDCTB** no campo **Programa Inicial**.

## Importante

Para a correta atualização do dicionário de dados, certifique-se que a data do compatibilizador seja igual ou superior a **29/01/2013**.

2. Clique em **OK** para continuar.

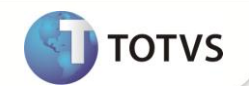

- 3. Após a confirmação é apresentada a janela para seleção do compatibilizador.
- 4. Ao confirmar é exibida uma mensagem de advertência sobre o *backup* e a necessidade de sua execução em **modo exclusivo**.
- 5. Clique em **Processar** para iniciar o processamento. O primeiro passo da execução é a preparação dos arquivos. É apresentada uma mensagem explicativa na tela.
- 6. Em seguida, é exibida a janela **Atualização concluída** com o histórico (*log*) de todas as atualizações processadas. Nesse *log* de atualização são apresentados somente os campos atualizados pelo programa. O compatibilizador cria os campos que ainda não existem no dicionário de dados.
- 7. Clique em **Gravar** para salvar o histórico (*log*) apresentado.
- 8. Clique em **OK** para encerrar o processamento.

#### **ATUALIZAÇÕES DO COMPATIBILIZADOR**

- 1. Criação de **Campo** no arquivo **SX3 – Campos:**
	- Tabela **CT1 – Plano de Contas**:

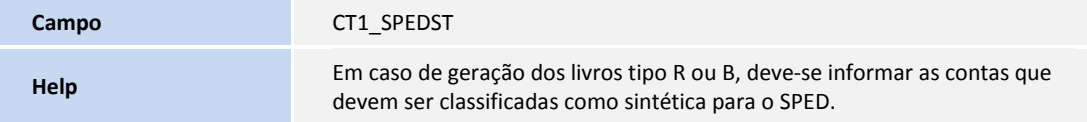

# Importante

O tamanho dos campos que possuem grupo podem variar conforme ambiente em uso.

#### **INFORMAÇÕES TÉCNICAS**

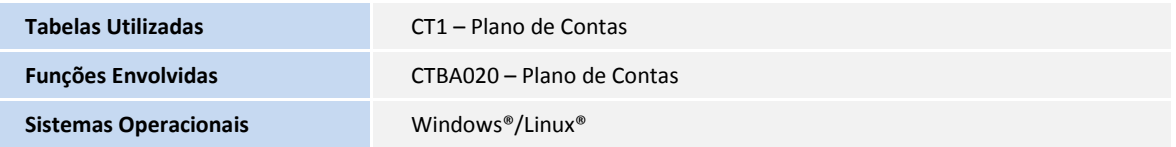